## How to Geocode and Extract Point Data in HealthLandscape

This document will demonstrate how to map point data (i.e., data that are linked to addresses.) For information about mapping thematic data (such as the number of patients from specific census tracts), please refer to the file named **How To - How to Map Thematic Data in HealthLandscape**.

- Register for the UDS Mapper (Important to register here because if you register at HealthLandscape first, you will not have access to the UDS Mapper without requesting us to provide that access, whereas if you register for the UDS Mapper you are automatically also registered for HealthLandscape)
  - a. Go to <u>www.udsmapper.org</u> and select "Register for Access"
  - b. Complete the form (will not work in Google Chrome)
  - c. As soon as you complete the form you can begin using the:

UDS Mapper <u>www.udsmapper.org</u>

HealthLandscape <u>www.healthlandscape.org</u>

- 2. Log on to <u>www.healthlandscape.org</u>
- 3. Click on Tools
- 4. Click on "QuickGeocodes"
- 5. Click on "Click here to begin"

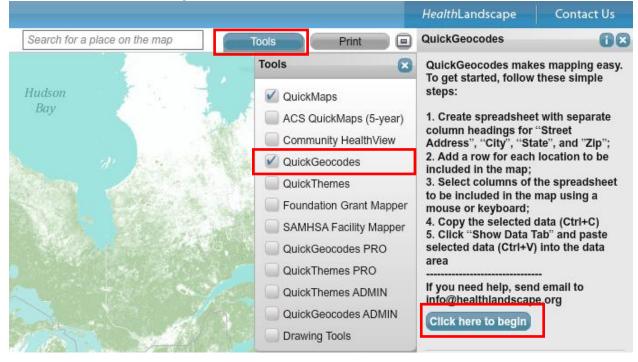

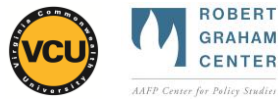

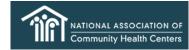

- 6. Open or a create spreadsheet file containing locations, formatted with separate columns for address, city, state, and ZIP Code
  - a. If you do not have your own data, open **How To Sample Data for COPC Walkthrough.xls** (download from <u>www.graham-center.org/COPC</u>)
  - b. If you do have your own data, please make sure they are formatted similarly to the sample data file with address, city, state, and ZIP Code all in separate columns
- 7. Highlight data in columns with Address, City, State, and ZIP Code data, including the headers
- 8. Press Control+C (hold down Ctrl then press C) to copy the data

|   | A                            | В          | С     | D     |
|---|------------------------------|------------|-------|-------|
| 1 | Address                      | City       | State | Zip   |
| 2 | 1453 Pennsylvania Avenue SE  | Washington | DC    | 20003 |
| 3 | 1500 Massachusetts Avenue SE | Washington | DC    | 20003 |
| 4 | 323 Pennsylvania Avenue SE   | Washington | DC    | 20003 |

- 9. Go back to HealthLandscape and click on "click anywhere in this box"
- 10. Press Control+V (hold down Ctrl then press V) to paste the data into HealthLandscape
- 11. On the right side, make sure the correct fields were selected that represent the address, city, state and ZIP Code; if not fix this using the drop-down arrows. When set, click on the blue button, labeled "Geocode Now"

| HealthLandscape              |                         | 2     |       | and the second |                                | Take me to t        | <u>he Mapper</u> -or- <u>I</u> | ogout    |  |
|------------------------------|-------------------------|-------|-------|----------------|--------------------------------|---------------------|--------------------------------|----------|--|
| Home                         | About Help              |       |       |                |                                | HealthLan           | dscape Con                     | tact U   |  |
| Map Data Chart Gra           | aph QuickGeocodes       |       |       |                | Tools Print                    | QuickGeoc           | odes                           | 6        |  |
| tep 2: Select address c      | olumns and click "Geoco | de".  |       | Pro            | cess Another File Export to Ex | What are y          | our address colum              | ns?      |  |
| Address                      | City                    | State | Zip   | Longitude      | Latitude                       | Address:            | Address                        |          |  |
| 1453 Pennsylvania Avenue SE  | Washington              | DC    | 20003 |                |                                | City:               | City                           |          |  |
| 1500 Massachusetts Avenue SE | Washington              | DC    | 20003 |                |                                | State:              | State                          |          |  |
| 323 Pennsylvania Avenue SE   | Washington              | DC    | 20003 |                |                                | Zip:                | Zip                            |          |  |
| 328 Kentucky Avenue SE       | Washington              | DC    | 20003 |                |                                |                     | Geocode Now                    |          |  |
| 415 14th Street SE           | Washington              | DC    | 20003 |                |                                |                     |                                |          |  |
| 503 8th Street SE            | Washington              | DC    | 20003 |                |                                | -                   | umns represent a .             |          |  |
| 643 Pennsylvania Avenue SE   | Washington              | DC    | 20003 |                |                                | Title:              |                                |          |  |
| 700 North Carolina Avenue SE | Washington              | DC    | 20003 |                |                                | Group/<br>Category: |                                |          |  |
| 909 New Jersey Avenue SE     | Washington              | DC    | 20003 |                |                                | Icon:               | Circle                         |          |  |
| 2900 Minnesota Avenue SE     | Washington              | DC    | 20019 |                |                                | URL:                |                                |          |  |
| 4416 Southern Avenue SE      | Washington              | DC    | 20019 |                |                                | Notes:              |                                |          |  |
| 4510 Bowen Road SE           | Washington              | DC    | 20019 |                |                                | What othe           | r column(s) would y            | vou like |  |
| 4520 Benning Road SE         | Washington              | DC    | 20019 |                |                                |                     | the tooltip?                   | ou mu    |  |
| 1537 Good Hope Road SE       | Washington              | DC    | 20020 |                |                                | Addr                | ess                            |          |  |
| 2041 MARTIN LUTHER KING JR   | WASHINGTON              | DC    | 20020 |                |                                | City                |                                |          |  |
| 2281 Savannah Street SE      | Washington              | DC    | 20020 |                |                                | State               |                                |          |  |
| 2301 MARTIN LUTHER KING JR   | WASHINGTON              | DC    | 20020 |                |                                |                     | Zip<br>Longitude               |          |  |
| 2316 Pennsylvania Avenue SE  | Washington              | DC    | 20020 |                |                                |                     | Latitude                       |          |  |

12. You should see a map of all your points, automatically zoomed in to the closest extent that shows them all. You can zoom in or out (using the zoom bar on the left side of the screen) and pan (by clicking on the screen and dragging it) as desired

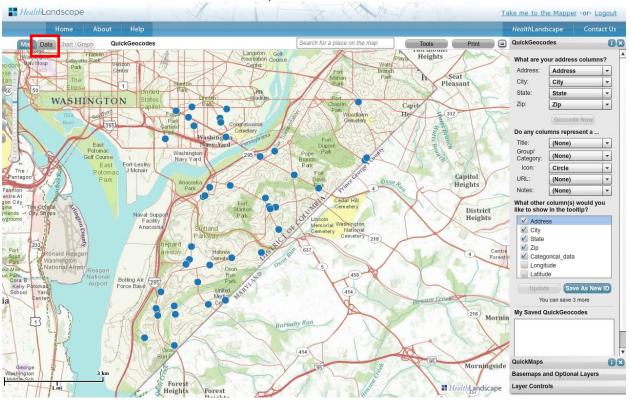

## 13. Click the Data tab to switch back to the spreadsheet view

## 14. Notice that columns for Longitude and Latitude have been added

|                                                  | About Help |       |       |                    |                              |               | <i>Health</i> Land                                          | scape Co          | ontact Us |
|--------------------------------------------------|------------|-------|-------|--------------------|------------------------------|---------------|-------------------------------------------------------------|-------------------|-----------|
| Map Data Chart Graph QuickGeocodes Tools Print E |            |       |       |                    |                              | QuickGeocodes |                                                             | 0                 |           |
| lick a row to edit.                              |            |       |       |                    | Rincess Another Fik Export t | o Excel       | What are yo                                                 | our address colu  | mns?      |
| Address                                          | City       | State | Zip   | Longitude          | Latitude                     |               | Address:                                                    | Address           | -         |
| 1453 Pennsylvania Avenue SE                      | Washington | DC    | 20003 | -76.9837708143196  | 38.879465522075975           |               | City:                                                       | City              | -         |
| 500 Massachusetts Avenue SE                      | Washington | DC    | 20003 | -78.98351900415139 | 38.88710975932502            |               | State:                                                      | State             | -         |
| 23 Pennsylvania Avenue SE                        | Washington | DC    | 20003 | -77.00124464134893 | 38.88660613896861            |               | Zip:                                                        | Zip               | -         |
| 28 Kentucky Avenue SE                            | Washington | DC    | 20003 | -76.98586623464786 | 38.884591657643              |               |                                                             | Geocode Nov       |           |
| 15 14th Street SE                                | Washington | DC    | 20003 | -76.98554247871733 | 38.88345851188809            |               |                                                             |                   |           |
| 03 8th Street SE                                 | Washington | DC    | 20003 | -76.99501233968584 | 38.88251422375532            |               |                                                             | imns represent a  |           |
| 43 Pennsylvania Avenue SE                        | Washington | DC    | 20003 | -76.99691890238797 | 38.88485246103147            |               | Title:                                                      | (None)            | -         |
| 00 North Carolina Avenue SE                      | Washington | DC    | 20003 | -76.995722804089   | 38.88766733898319            |               | Group/<br>Category:                                         | (None)            | -         |
| 09 New Jersey Avenue SE                          | Washington | DC    | 20003 | -77.00508474841401 | 38.87897089495988            |               | Icon:                                                       | Circle            |           |
| 900 Minnesota Avenue SE                          | Washington | DC    | 20019 | -76.9665847703397  | 38.87558944412967            |               | URL:                                                        | (None)            | -         |
| 416 Southern Avenue SE                           | Washington | DC    | 20019 | -76.93485668914599 | 38.87310731532881            |               | Notes:                                                      | (None)            | -         |
| 510 Bowen Road SE                                | Washington | DC    | 20019 | -76.93421817050519 | 38.87377281363053            |               | What other column(s) would you like to show in the tooltip? |                   |           |
| 520 Benning Road SE                              | Washington | DC    | 20019 | -76.93714096710039 | 38.88900732880683            |               |                                                             |                   |           |
| 537 Good Hope Road SE                            | Washington | DC    | 20020 | -76.9822329736495  | 38.86618253570322            |               | Addre                                                       | SS                |           |
| 041 MARTIN LUTHER KING JR                        | WASHINGTON | DC    | 20020 | -76.98944553632452 | 38.8657058950277             |               | City                                                        |                   |           |
| 281 Savannah Street SE                           | Washington | DC    | 20020 | -76.97127923133263 | 38.84789032562725            |               | State                                                       |                   |           |
| 301 MARTIN LUTHER KING JR                        | WASHINGTON | DC    | 20020 | -76.991118275299   | 38.863439603513825           |               | Longi                                                       | ude               |           |
| 316 Pennsylvania Avenue SE                       | Washington | DC    | 20020 | -76.97171989912698 | 38.87411455600164            |               | Latitu                                                      |                   |           |
| 345 MARTIN LUTHER KING JR                        | WASHINGTON | DC    | 20020 | -76.99171182783833 | 38.86313383402387            |               | Updat                                                       | e Save As I       | Now ID    |
| 529 Good Hope Road SE                            | WASHINGTON | DC    | 20020 | -76.96854529236356 | 38.860462847596864           |               |                                                             |                   | New ID    |
| 648 Naylor Road SE                               | Washington | DC    | 20020 | -76.96984930930603 | 38.85280108487307            |               |                                                             | u can save 3 more |           |
| 721 Naylor Road SE                               | WASHINGTON | DC    | 20020 | -76.96819455677212 | 38.85982432895805            |               | My Saved C                                                  | uickGeocodes      |           |
| 845 Alabama Avenue SE                            | Washington | DC    | 20020 | -76.96766395677487 | 38.860031173022776           |               |                                                             |                   |           |
| 846 Alabama Avenue SE                            | Washington | DC    | 20020 | -76.96626101440916 | 38.860282983190984           |               |                                                             |                   |           |
| 037 Naylor Road SE                               | Washington | DC    | 20020 | -76.96517283475367 | 38.85414960695118            |               |                                                             |                   |           |
| 230 PENNSYLVANIA AVE SE                          | WASHINGTON | DC    | 20020 | -76.95977690257791 | 38.86908734585785            |               | Death                                                       | Dala              |           |
| 232 Pennsylvania Avenue SE                       | Washington | DC    | 20020 | -76.9597409296967  | 38.88908935941727            |               | QuickMaps                                                   | Dala              | 6         |
| 851 Pennsylvania Avenue SE                       | Washington | DC    | 20020 | -76.95116139753718 | 38.86547207130008            |               | Basemaps a                                                  | nd Optional Lay   |           |
| 1310 SOUTHERN AVE SE                             | WASHINGTON | DC    | 20032 | -76.98391470584431 | 38.83482317654153            |               | Layer Contro                                                |                   |           |

- 15. Press Export to Excel to obtain the longitude and latitude coordinates for your data to use with this or other GIS programs in the future
- 16. Save file in the pop-up window with the name, How To Geocoded Data for COPC Walkthrough.csv